文章编号:2095-7300(2016)02-028-04

# 用 Excel 建模做基于样本统计量的单因素方差分析法

# 陈雄新

(湖南环境生物职业技术学院 护理学院,湖南 衡阳 421005)

摘 要:生态学与医学领域的科研工作中经常需要对数据做方差分析,在已知样本例数、平均数、标准差等样本统 计量的前提下,如果利用 Excel 软件制作方差分析模板,既可为数据分析提供方便快捷的方差分析手段,也可为审 阅论文数据时,如何判断其结论的真实性提供了新方法.图 8,表 2,参 5.

关键词:单因素方差分析:样本统计量:Excel 建模:生态学研究:快捷分析与判断

中图分类号:R195.1 文献标识码:A

在生态学与医学领域的科研工作中经常需要 对数据做方差分析,尽管统计软件有许多,但是多 需要提供原始数据.当阅读科研论文时,经常遇到文 中并没有提供原始数据仅列出了样本例数、平均 数、标准差等样本统计量,而报告了方差分析的 F 值及其 q 检验结果的情况.那么,有没有一种方便快 捷手段提供方差分析结果并判断其论文数据的真 实性.因此,笔者介绍一种基于样本统计量并利用 Excel 建模做快速分析的单因素方差分析方法.

1 材料来源

用二氧化矽 50 mg 对大鼠染尘后,不同时期的 全肺湿重变化如表 1 $^{\text{\tiny{[1]}}}$  , 试比较染尘后 1、3 、6 月 3 个时期的湿重有无差别.

表 1 二氧化矽 50 mg 染尘后 3 个时期大鼠全肺湿重(单位:g)

| Tab.1 | Three periods of wet weights of rat whole lung exposed |
|-------|--------------------------------------------------------|
|       | to 50 mg SiO, dust (unit: $g$ )                        |

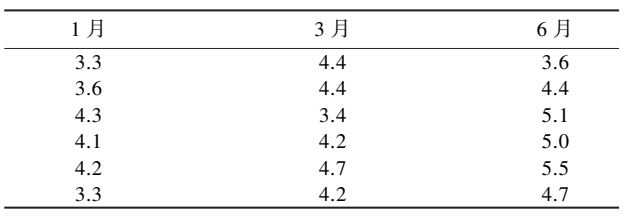

某社区随机抽取了 30 名糖尿病患者、IGT 异常 及正常人进行载脂蛋白(mg/dL)测定,比较 3 种人 的载脂蛋白结果有无差别 <sup>[2]</sup>,结果见表 2.

表 2 糖尿病患者、IGT 异常及正常人的载脂蛋白测定 结果 $(\nexists E:\text{mg}/dL)$ 

Tab.2 Determination results of apolipoprotein in diabetics,

IGT abnormal and normal persons(unit: $mg/dL$ )

| 糖尿病      | IGT 异常   | 正常人      |
|----------|----------|----------|
| 85.7000  | 96.0000  | 144,0000 |
| 105.2000 | 124.5000 | 117.0000 |
| 109.5000 | 105.1000 | 110.0000 |
| 96.0000  | 76.4000  | 109,0000 |
| 115.2000 | 95.3000  | 103.0000 |
| 95.3000  | 110.0000 | 123,0000 |
| 110.0000 | 95.2000  | 127,0000 |
| 100.0000 | 99.0000  | 121.0000 |
| 125.6000 | 120,0000 | 159,0000 |
| 111.0000 |          | 115,0000 |
| 106.5000 |          |          |

# 2 研究方法

# 2.1 单因素方差分析

在 Excel 中其操作步骤为:①打开一个 Excel 工 作表的窗口,将例1的原始数据按下图的方式列出, 见 A2-E8 的格子,见图 1.②单击 Excel 菜单"工具"

收稿日期:2016-04-09

作者简介:陈雄新(1964-),男,湖南长沙人,教授,研究方向:卫生统计学与流行病学.

栏,→选择"数据分析"功能项,→选择"单因素方差 分析"分析项,→单击"确定"按钮.3出现"单因素 方差分析"对话框,在输入区域,选中包括原始数据 A2-C8 的所有格子, 在输出区域, 选中 \$ I \$ 1, 在标 志位于第一行处打"√"ꎬ 单击"确定"按钮.④在 \$ I  $\$$  20 区域出现单因素方差分析结果 ,见图 2 $^{\text{\tiny{[3]}}}$  .

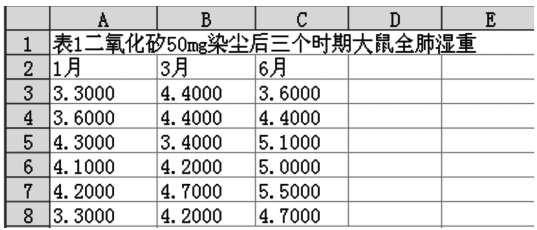

图 1 表 1 原始数据图

Fig.1 Original data chart of tab.1

|         |        | K       |        | N      | N       | $\Omega$  |
|---------|--------|---------|--------|--------|---------|-----------|
| 方差分析:   |        | 单因素方差分析 |        |        |         |           |
|         |        |         |        |        |         |           |
| SUMMARY |        |         |        |        |         |           |
| 组       | 观测数    | 求和      | 平均     | 方差     |         |           |
| 1月      | 6.0000 | 22.8000 | 3.8000 | 0.2080 |         |           |
| 3月      | 6.0000 | 25.3000 | 4.2167 | 0.1937 |         |           |
| 6月      | 6.0000 | 28.3000 | 4.7167 | 0.4377 |         |           |
|         |        |         |        |        |         |           |
|         |        |         |        |        |         |           |
| 方差分析    |        |         |        |        |         |           |
| 差异源     | SS     | df      | MS     | F      | P-value | F<br>crit |
| 组间      | 2.5278 | 2.0000  | 1.2639 | 4.5175 | 0.0291  | 3.6823    |
| 组内      | 4.1967 | 15.0000 | 0.2798 |        |         |           |
|         |        |         |        |        |         |           |
| 总计      | 6.7244 | 17.0000 |        |        |         |           |

图 2 表 1 单因素方差分析结果

Fig.2 Single factor analysis of variance results from tab.1

## 2.2 方差分析 Excel 模板的建立

对于完全随机设计的数据资料,一般使用原始 数据进行单因素方差分析,如若给出了各处理组的 平均数、标准差和样本例数,也可以进行单因素的 方差分析. 单因素方差分析参考公式如下: 其中,  $MS_z$ 为总均方, $MS_z$ 为处理组的组间均方,  $MS_{wc}$  为 误差均方﹐ $S^2_{\scriptscriptstyle{d}}$  为各处理组数均数的方差﹐ N 为总例 数, n 为各处理组观察例数, k 为处理组数,  $\bar{x}$ , 为第 i 个区组的均数,  $\bar{x}_i$  为第 j 个处理组的均数,  $v_i$  为总自 由度, v<sub>z</sub> 为处理组自由度, v<sub>w</sub> 为误差自由度. 2.2.1 各比较组例数相等的单因素方差分析

如文献[1]的已知各组的观察例数、均数、标准 差和总例数及比较组数分别为  $n, \overline{x_i}, s_i, N, k$ .

组间的均方为:

$$
MS_{zj} = n \cdot s^2, s^2 = \frac{\sum \overline{X_i}^2 - (\sum \overline{X_i})^2 / k}{k - 1},
$$

其对应的自由度为 $\textit{v}_{\scriptscriptstyle{ij}}$  = k - 1.

组内的均方为:

$$
MS_{zn} = \frac{\sum s_i^2}{k},
$$

其对应的自由度为  $v_{_{\mathrm{zn}}}=N-k$  ,  $F=MS_{_{\mathrm{z}\!j}}/MS_{_{\mathrm{zn}}}.$ 2.2.2 各比较组例数不相等的单因素方差分析

在文献[1]中如已知各组的观察例数、均数、标 准差和总例数及比较组数、分别为  $n_i$ 、 $\bar{x}_i$ 、 $s_i$ 、 $N$ 、 $k$ .则 各组间均数的方差为  $s^2$  :

$$
s^{2} = \frac{\sum n_{i} \overline{X}_{i}^{2} - (\sum n_{i} \overline{X}_{i})^{2}/N}{N-1}
$$
  
\n
$$
MS_{ij} = \frac{\sum n_{i} \overline{X}_{i}^{2} - (\sum n_{i} \overline{X}_{i})^{2}/N] \times (N-1)}{k-1}
$$
  
\n
$$
= \frac{S^{2}(N-1)}{k-1}
$$
  
\n
$$
MS_{zn} = \frac{\sum S_{i}^{2}(n_{i} - 1)}{N-k}
$$
  
\n
$$
F = \frac{S^{2}(N-1)(N-k)}{(k-1)\sum S_{i}^{2}(n_{i} - 1)}
$$

2.2.3 各比较组例数相等方差分析 Excel 模板编制 按下列公式编制模板:

E12 = SUM( $B12: D12$ ), B15 = B14 $\textdegree$ 2, C15 = C14  $2$ , D15 = D14 $2$ .

B17=((((B13) ^2+(C13) ^2+(D13) ^2)) - $(( (B13+C13+D13))^2)/3)/(3-1)$ ,

B18=B12 \* B17, B19 = B16-1, B20 = (B15+C15 +  $D15$ )/B16,B21 = (B12+C12+D12)-B16,B22 =B18/B20.

分析模板见图 3.

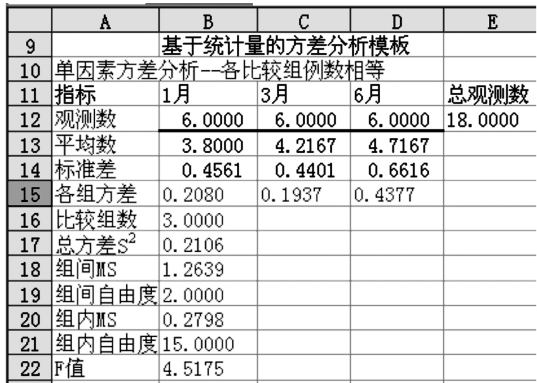

- 图 3 基于表 1 的方差分析 Excel 模板(样本例数相等)
- Fig. 3 Variance analysis template by Excel based on tab.1 (sample cases are equal)
- 2.2.4 各比较组例数不相等方差分析 Excel 模板编制 按下列公式编制模板:

 $E16 = SUM(B16, D16)$ ,  $B19 = B18^2$ ,  $C19 = C18^2$ 

# $2.D19 = D18^2$ .

 $C21 = ( ( ( ( (B17) ^2) * B16 + (C17 ~2) * C16 +$  $(D172) * D16)$ )-((((B17 ∗B16+C17 ∗C16+D17 ∗ D16)^2) / E16)) ) / (E16-1), C22 = C21  $*(E16-1)$  $(B20-1)$ , C23 = B20-1.

 $C24 = ( (B18)^2 * (B16-1) + (C18)^2 * (C16-1))$  $1)+(D18)^{2}*(D16-1))/ (E16-B20)$ .

 $C25 = E16-B20$ ,  $C26 = C22/C24$ . 分析模板见图 4.

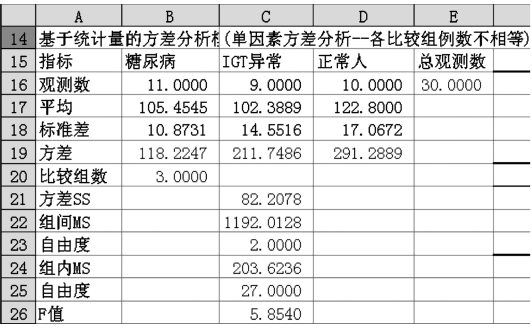

图 4 基于表 2 的方差分析 Excel 模板(样本例数不等)

Fig.4 Variance analysis template by Excel based on tab.2 (sample cases are unequal)

# 2.3 Excel 模板保存与应用

按上述方法可以列出更多组比较的数据, 将模板 适当命名后按 Excel 工作表文件格式保存,以便今后使 用.使用时只需要将待检验的样本统计量(样本例数、 平均数和标准差)数据代入图 3 模板内区域 B12:D14 或图 4 模板内区域 B16: D18 替换原来的相应数据, 从 模板中立即就可得到数据更新后的方差分析结果.

#### $2.4$  多个样本均数间的两两比较  $q$  检验

2.4.1 样本例数相等的多个样本均数间的两两比 较  $q$  检验结果

按下列公式编制模板:

 $C26 = D13 - B13$ ,  $C27 = C13 - B13$ ,  $C28 = D13 C13, D26 = SORT (( B20/2) * (1/B12 + 1/D12))$ ,  $D27 = SORT$  (( $B20/2$ ) \* ( $1/C12 + 1/B12$ )),  $D28 =$  $SORT(( B20/2) * (1/C12 + 1/D12))$ , E26 = C26/ D26, E27 = C27/D27, E28 = C28/D28. 结果见图 5.

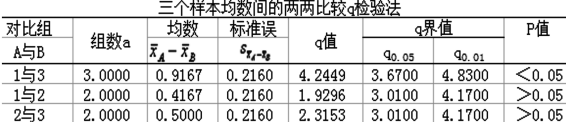

图 5 基于表 1 的两两比较 q 检验结果(样本例数相等) Fig.5  $q$  test results by two comparisons based on tab.1 (sample cases are equal)

2.4.2 样本例数不等的多个样本均数间的两 两比较 q 检验结果

按下列公式编制模板:

 $C30 = B17 - C17$ ,  $C31 = B17 - C17$ ,  $C32 = D17 -$ 

 $C17$ , D30 = SORT(( $C24/2$ ) \* (1/B16+1/D16)).

 $D31 = SORT((C24/2) * (1 / C16 + 1 / B16))$ . D32  $=$  SQRT((C24/2)  $*(1 / C16+1 / D16)$ ),

 $E30 = C30/D30$ ,  $E31 = C31/D31$ ,  $E32 = C32$ D32.结果见图 6.

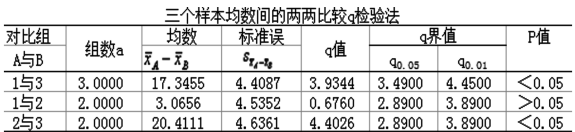

图 6 基于表 2 的两两比较 q 检验结果(样本例数不等)

Fig.6  $q$  test results by two comparisons based on tab.2 (sample cases are unequal)

# 3 结 果

## 3.1 样本例数相等方差分析结果的验证

在图 3.基于表 1 的方差分析模板(样本例数相 等)的单元格 B12:D14 位置分别代入需要检验的样 本统计量(样本例数、平均数和标准差) 数据后, 马 上出现方差分析的结果,见图 7.根据组间自由度和 组内自由度查 F 界值表, 与 α 水平比较, 可以作出 统计学的结论.

|    | A       | В       |         | D        | Е         |  |
|----|---------|---------|---------|----------|-----------|--|
| 55 | 结果验证示例  |         |         |          |           |  |
| 56 | 差分<br>方 | 析的模板    | (单<br>万 |          | 各比较组例数相等) |  |
| 57 | 指标      | 对照      | 模型      | 干预       | 总观测数      |  |
| 58 | 观测数     | 8.0000  | 8.0000  | 8.0000   | 24.0000   |  |
| 59 | - 14    | 10.0132 | 12.1364 | 11. 2678 |           |  |
| 60 | 标准差     | 0.9124  | 2.2661  | 1.7803   |           |  |
| 61 | 差       | 0.8325  | 5.1352  | 3.1695   |           |  |
| 62 | 比较组数    | 3.0000  |         |          |           |  |
| 63 | 方差SS    | 0.7926  |         |          |           |  |
| 64 | 组间MS    | 9.1153  |         |          |           |  |
| 65 | 自由度     | 2.0000  |         |          |           |  |
| 66 | 组内MS    | 3.0457  | F界值     |          | P值        |  |
| 67 | 由度<br>白 | 21.0000 | 0.0500  | 0.0100   |           |  |
| 68 | 陌       | 2.9928  | 3.4000  | 5.6100   | >0.05     |  |
|    |         |         |         |          |           |  |

图 7 样本例数相等方差分析结果的验证 Fig.7 Verification to results of variance analysis of equal sample cases

## 3.2 样本例数不等方差分析结果的验证

在图 4.基于表 2 的方差分析模板(样本例数不 等)的单元格 B16:D18 位置, 分别代入需要检验的 样本统计量(样本例数、平均数和标准差) 数据后, 马上出现方差分析的结果,见图 8.根据组间自由度 和组内自由度查 F 界值表, 与 α 水平比较, 可以作 出统计学的结论

|    | A        | B       | C      | D                   | E       |
|----|----------|---------|--------|---------------------|---------|
| 70 | 结果验证示例二: |         |        |                     |         |
| 71 | 方差分析的模板  |         |        | (单因素方差分析--各比较组例数不等) |         |
| 72 | 指标       | 対照      | 模型     |                     | 干预 总观测数 |
| 73 | 观测数      | 8.0000  | 5.0000 | 6.0000              | 19.0000 |
| 74 | 平均       | 3.0400  | 5.1300 | 4.2900              |         |
| 75 | 标准差      | 0.3100  | 0.8700 | 0.7900              |         |
| 76 | 方差       | 0.0961  | 0.7569 | 0.6241              |         |
| 77 | 比较组数     | 3.0000  |        |                     |         |
| 78 | 方差SS     | 0.7921  |        |                     |         |
| 79 | 组间MS     | 7.1287  |        |                     |         |
| 80 | 自由度      | 2.0000  |        |                     |         |
| 81 | 组内MS     | 0.4263  | F界値    |                     | P值      |
| 82 | 自由度      | 16.0000 | 0.0500 | 0.0100              |         |
| 83 | F值       | 16.7223 | 3.6300 | 6.2300              | < 0.05  |

图 8 样本例数不等方差分析结果的验证

- Fig.8 Verification to results of variance analysis of unequal sample cases
- 4 结 论

通过两个实例,具体地说明了 Excel 建模在生 态科学与医学领域科研中经常使用的完全随机设 计的单因素方差分析的运用.其应用前提是使用者 必须对统计学的基本概念和基本方法有所了解,并 且对软件 Excel 的基本功能也有一定的了解.学会使 用这一方法后,尤其是学会编制方差分析模板后, 将为科研节约许多宝贵时间;并且,它可以帮助迅 速判断科研论文中仅仅提供样本统计量所做的方差 分析结果的可靠性;而且, Excel 软件还可以快速和 批量地做 $\mathcal{X}^2$  检验 $^{[4]}$ ,t 检验 $^{[5]}$ 、u 检验和相关分析等 等: 它可以与 Word、SAS、PowerPoint、FoxPro 和 SPSS 等软件之间进行数据的交换,使之发挥更多的作用.

#### 参考文献:

- [1] 马 燕.卫生统计学[M]. 北京:人民卫生出版社, 2000. Ma Yan. Health Statistics [ M ]. Beijing: People's Medical Publishing House, 2000.
- [2] 倪宗赞.卫生统计学[M].北京:人民卫生出版社, 2001. Ni Zong-zan. Health Statistics [ M ]. Beijing: People's Medical Publishing House, 2001.
- [3] 陈雄新.利用 Excel 软件做统计描述和方差分析的方法[J]. 湖南环境生物职业技术学院学报, 2008, 14(3): 17-19. Chen Xiong-xin.By using excel software to do statistical description and analysis of variance method [ J]. Journal of Hunan Polytechnic of Environment and Biology, 2008, 14  $(3):17-19.$
- $[4]$  陈雄新. Excel 在  $t$  检验中的实用技巧 $[1]$ . 实用预防医  $\ddot{\text{ }}$  $\ddot{=}$ , 2006, 13(1): 202-205. Chen Xiong-xin. Excel in t-test and practical skills [ J]. Practical Preventive Medicine,  $2006, 13(1)$ :  $202-205$ .
- [5] 陈雄新.Excel 在四格表 $\chi_2$  检验中的应用技巧[J].现代 预防医学, 2006, 33(10): 1667-1670.

Chen Xiong-xin. The application of excel in four table chisquare test techniques [ J ]. Modern Preventive Medicine, 2006, 33(10): 1667-1670.

# Using Excel Modeling to Make Single Factor Analysis of Variance Based on Sample Statistics

**CHEN Xiong-xin** 

(College of Nursing, Hunan Polytechnic of Environment and Biology, Hengyang 421005, China)

Abstract: In the scientific research of ecology or medicine, we often need to analyze the variance of the data. Under the premise that sample cases, average, standard deviation and other sample statistics are known, if using Excel software to produce variance analysis template, it can provide researchers with convenient and efficient means of variance analysis as well as a new method for us to judge the authenticity of its conclusions while reviewing the paper data.8figs. 2tabs. 5refs.

**Keywords**: single factor analysis of variance; sample statistics; Excel modeling; ecological studies; quick analysis and judgment

Biography: CHEN Xiong-xin, born in 1964, male, professor, research directions: medical statistics and epidemiology.